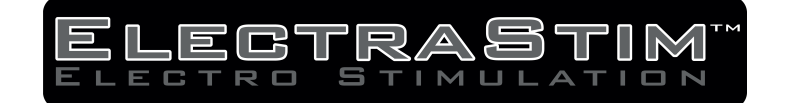

## **ElectraStim Uploader- Mac**

Thank you for downloading the ElectraStim Uploader App for Mac OS. This software can be used to update the **AXIS EM200** and **Flux EM180** Electro-Stimulators to add new features and modes\* Due to the nature of our industry, this app is not available on the App Store so you will need to manually allow your iMac or Macbook to run it. This simple process is detailed below, step by step.

If you have any questions or issues while using this Uploader, please contact us at [info@electrastim.com](mailto:info@electrastim.com)

*\*Please consult the Firmware Release Notes within the app for information on the latest update.* 

1. Download the ElectraStim Uploader and unzip the contents. We recommend moving this unzipped file from your Download folder and making a new folder within Documents. You can call this anything you like- we called ours **ElectraStim Uploader**

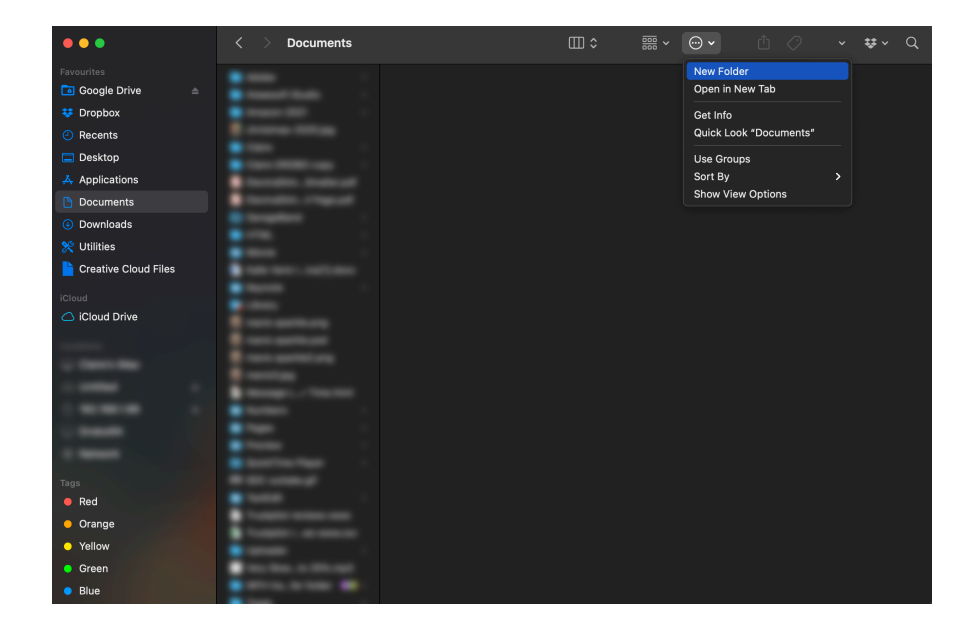

2. Before opening the app for the first time, you will need to allow the app to run using the Terminal. Right click on the ElectraStim Uploader icon and click 'New Terminal at Folder'

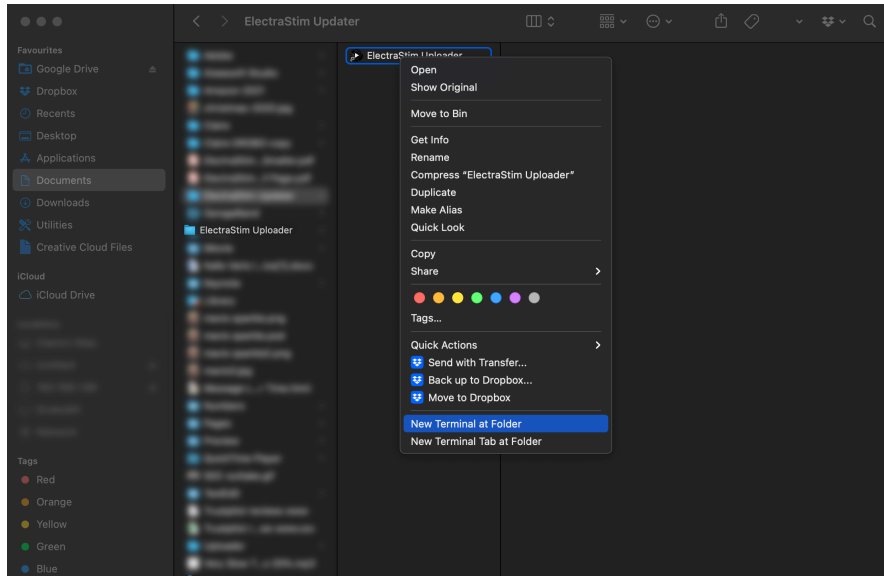

3. When the Terminal window opens, you will need to insert the following piece of code where the cursor is, then press Enter.

xattr -rd com.apple.quarantine .

Please note that the spacing and the dot at the end are important, so we recommend copying and pasting the above.

Once you have pressed Enter, please wait for a new line to appear before closing Terminal.

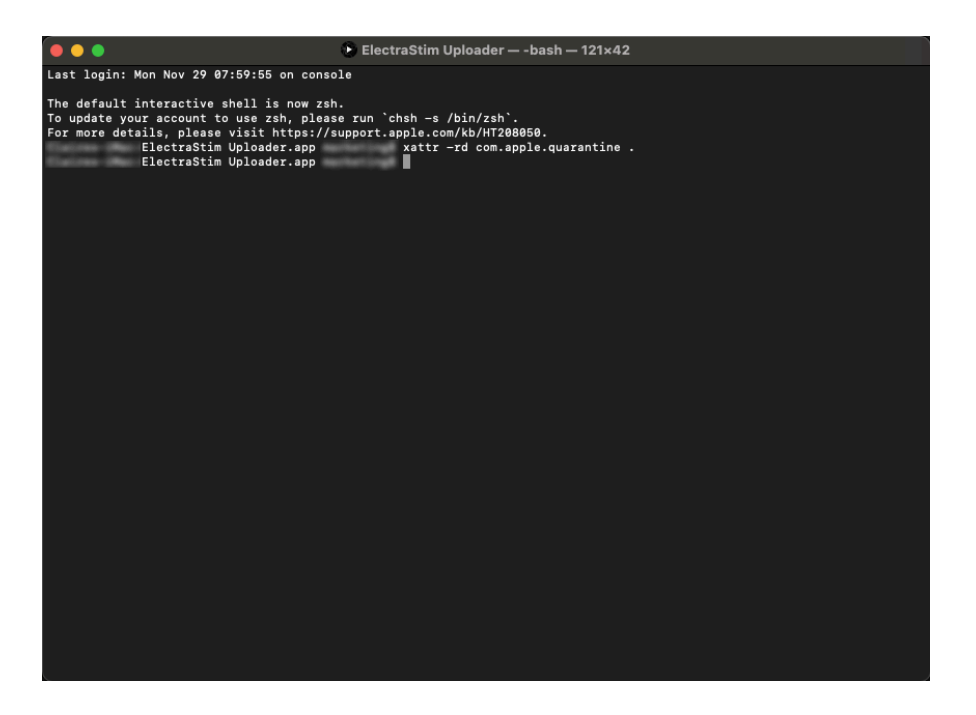

4. You can now click the ElectraStim Uploader icon in the folder you created to launch the app.

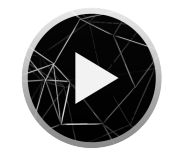

When launching for the first time, you may be asked if you want the ElectraStim Uploader to accept incoming network connections. You need to **Allow** this in order to communicate with our server and download firmware updates.

Once you have successfully launched the ElectraStim Uploader once, you should not need to Allow any further settings in future.

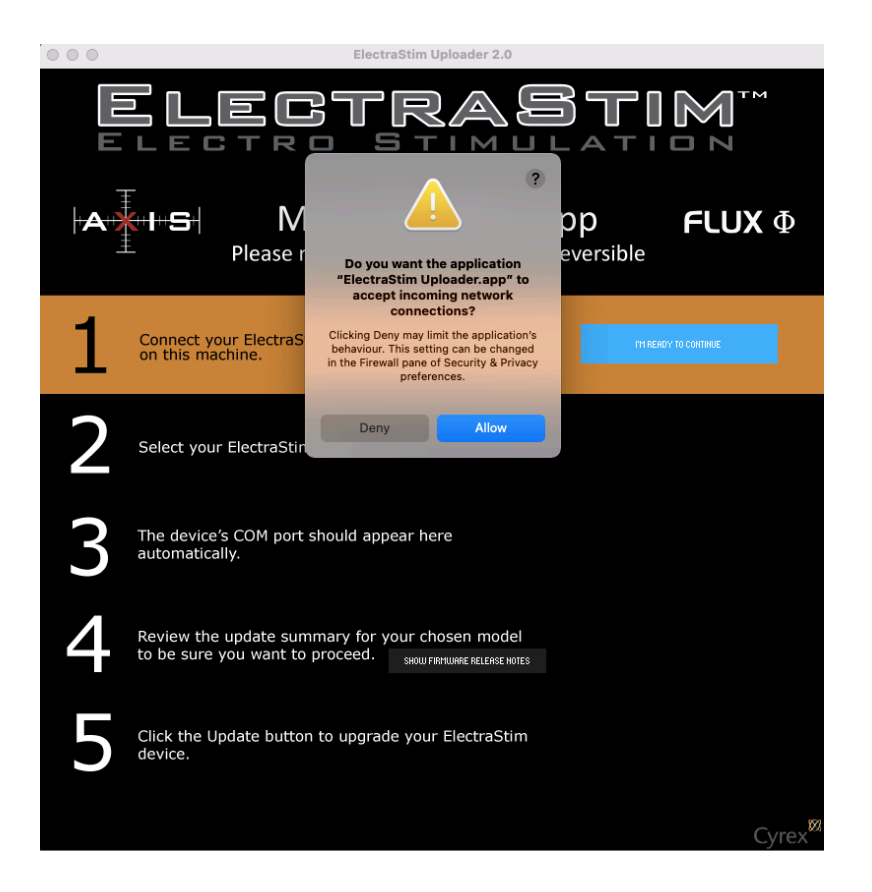

- 5. Follow the instructions within the app to update your Stimulator.\*
- \* Please note that if you have multiple USB devices connected to your computer, step 3 of the update will present you with a dropdown box to choose your COM port. It's usually easy to see which one to select as your current devices are likely to identify themselves as 'keyboard input' or 'USB memory' for example. **If you only have AXIS/Flux plugged in, this step will be skipped as your Mac will correctly identify the right device automatically.**